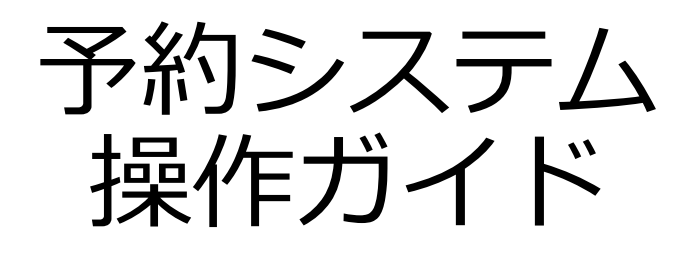

### $\sim$  利用者編  $\sim$

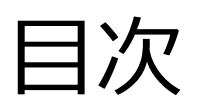

### • システムのご利⽤にあたって

- •利用環境について
- 初めての方へ
	- 利用者登録
	- ログイン
	- ログアウト

• マイページ

- ダッシュボード(利用状況の確認)
- 予約状況の確認
- アカウント情報の確認
- プロフィールの変更
- パスワードの変更
- 退会⼿続き
- •施設利用予約
	- 空き状況の確認
	- 予約申し込み
	- •利用競技・利用目的の入力
	- 申し込み時間の指定
	- 附属施設の予約
	- •利用情報の登録
	- 利用情報の確認
	- •利用予約の完了
- 個⼈情報の取り扱いについて
	- 個⼈情報の取り扱いについて

# **システムの ご利用にあたって**

### **システムのご利用にあたって**

インターネットから施設の予約申込ができます。 インターネットを通じて、施設に設置された市民開放端末や、 ご家庭のパソコン、スマートフォンなどから施設の予約申込

や空き状況の照会ができます。

なお施設の予約申込に際しては、あらかじめ「利用者登録」 が必要になります。

# **利⽤環境について**

Web予約サービスを利⽤するために必要となるパソコン等の 動作環境を紹介します。

**動作環境**

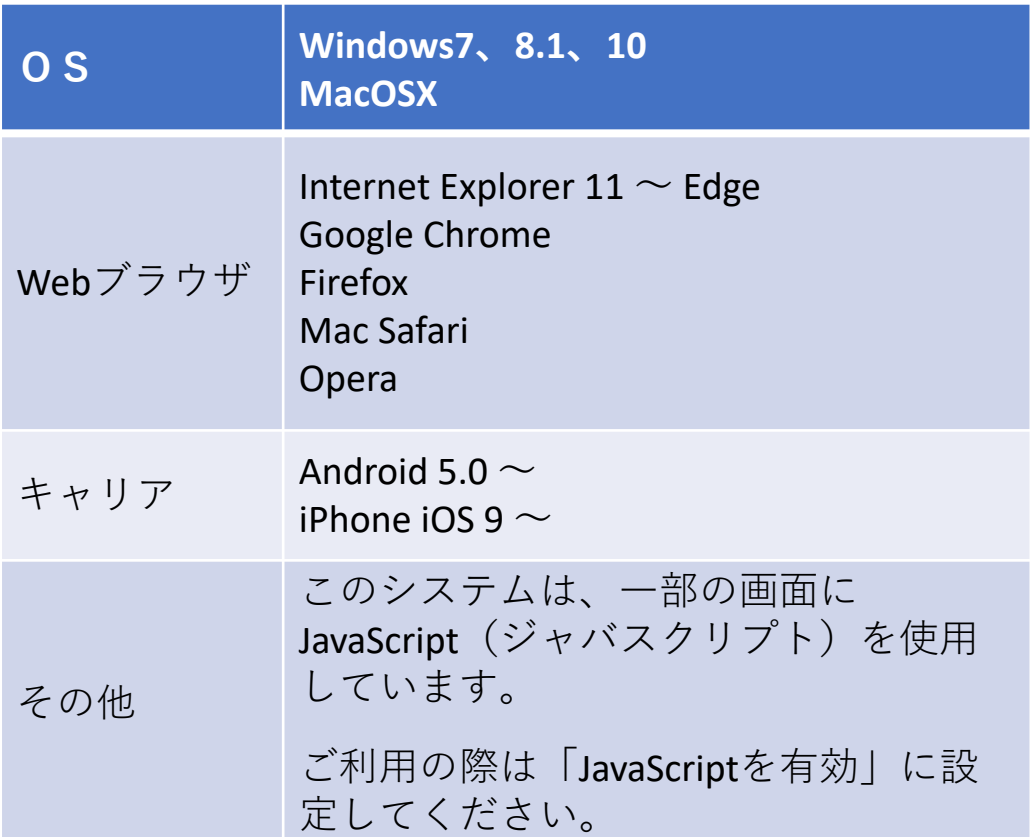

#### **共用パソコンからのご利用について**

他人と共用しているコンピュータ(インターネットカフェ やタッチパネルなど)で、本システムをご利用になったと きは、利⽤後に必ずログアウトし、Webブラウザを閉じる ようにしてください。

本システムをご利用になる際には、利用者自らも不正なア クセスからご⾃⾝の利⽤者番号・パスワードやコンピュー タを⼗分に保護するようにしてください。

**このシステムを通じて利⽤者から受付・登録した個⼈情報は、** このシステムのサービス提供にのみ利用し、他の目的で利用 **することはありません。**

当施設予約サービスを利用するには、あらかじめ「利用者登 録」が必要になります。以下の手順にて登録を行ってくださ い。

**1.初めての⽅へ**

①「初めての⽅へ」をクリック

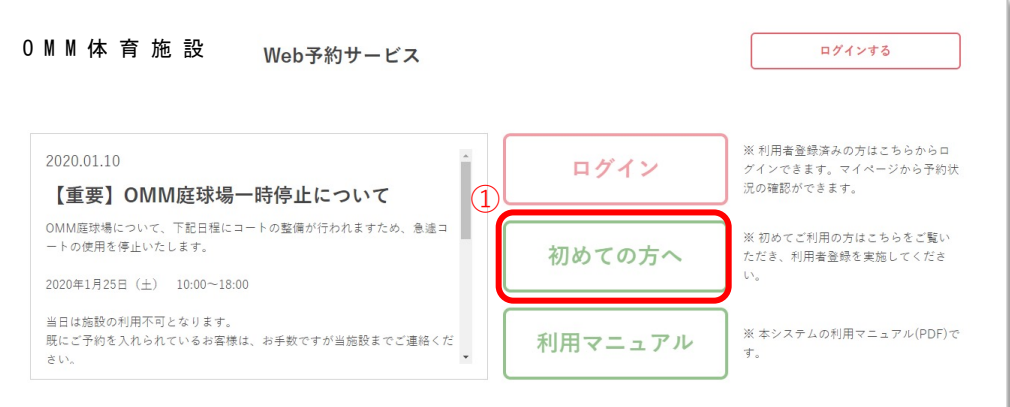

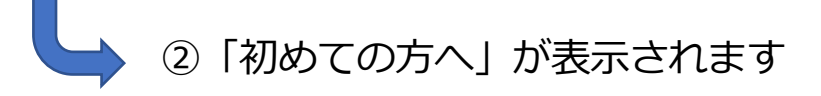

当施設予約サービスを利用するには、あらかじめ「利用者登 録」が必要になります。以下の手順にて登録を行ってくださ い。

**1.初めての⽅へ**

3掲載内容及び「個人情報の取扱い」及び「利用規 則」をご一読いただき、「個人情報の取扱い及び利用 規則に同意する」にチェックを入れてください

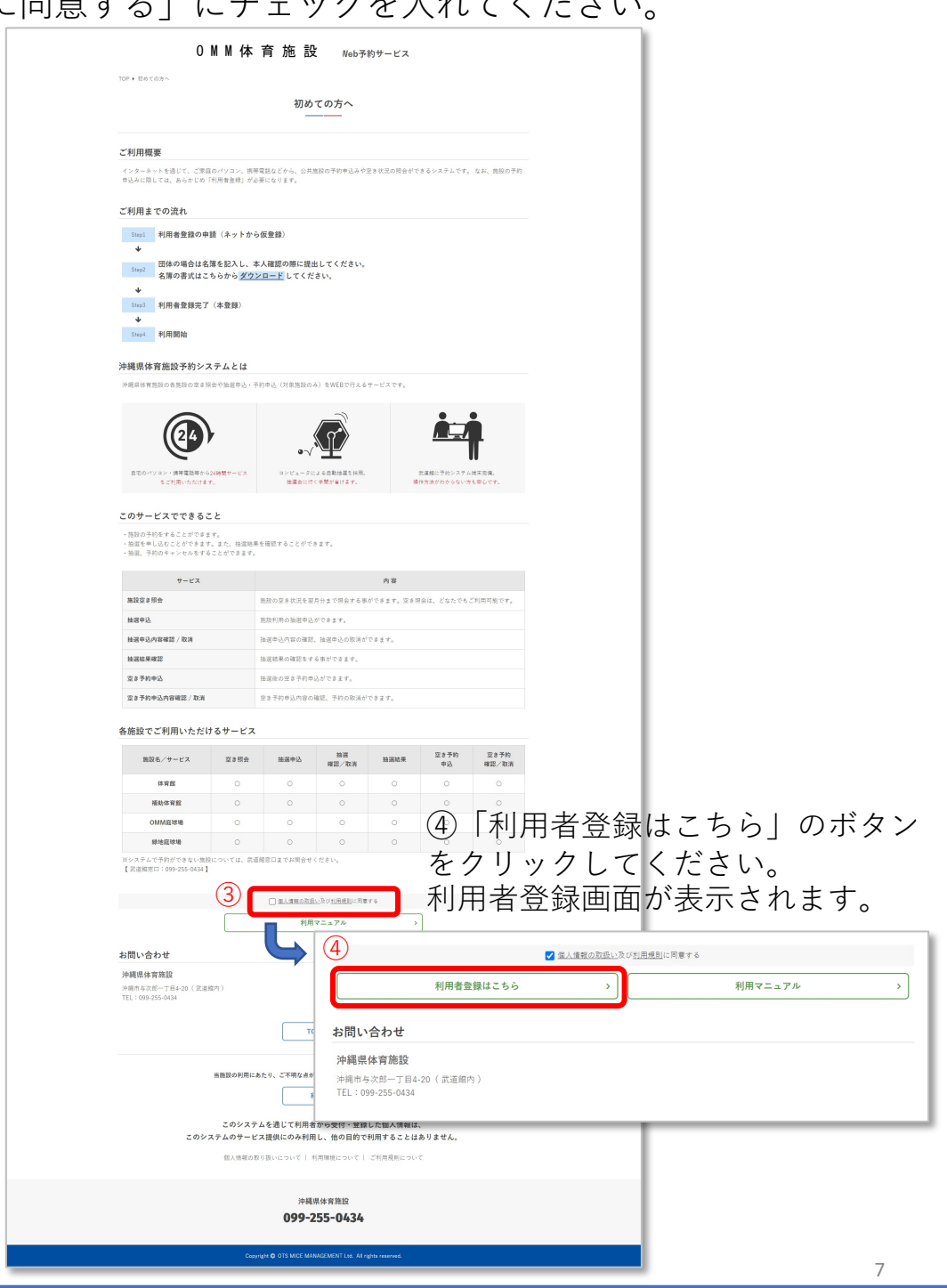

### 2.利用者登録

#### ①「共通情報」へ必要事項を登録

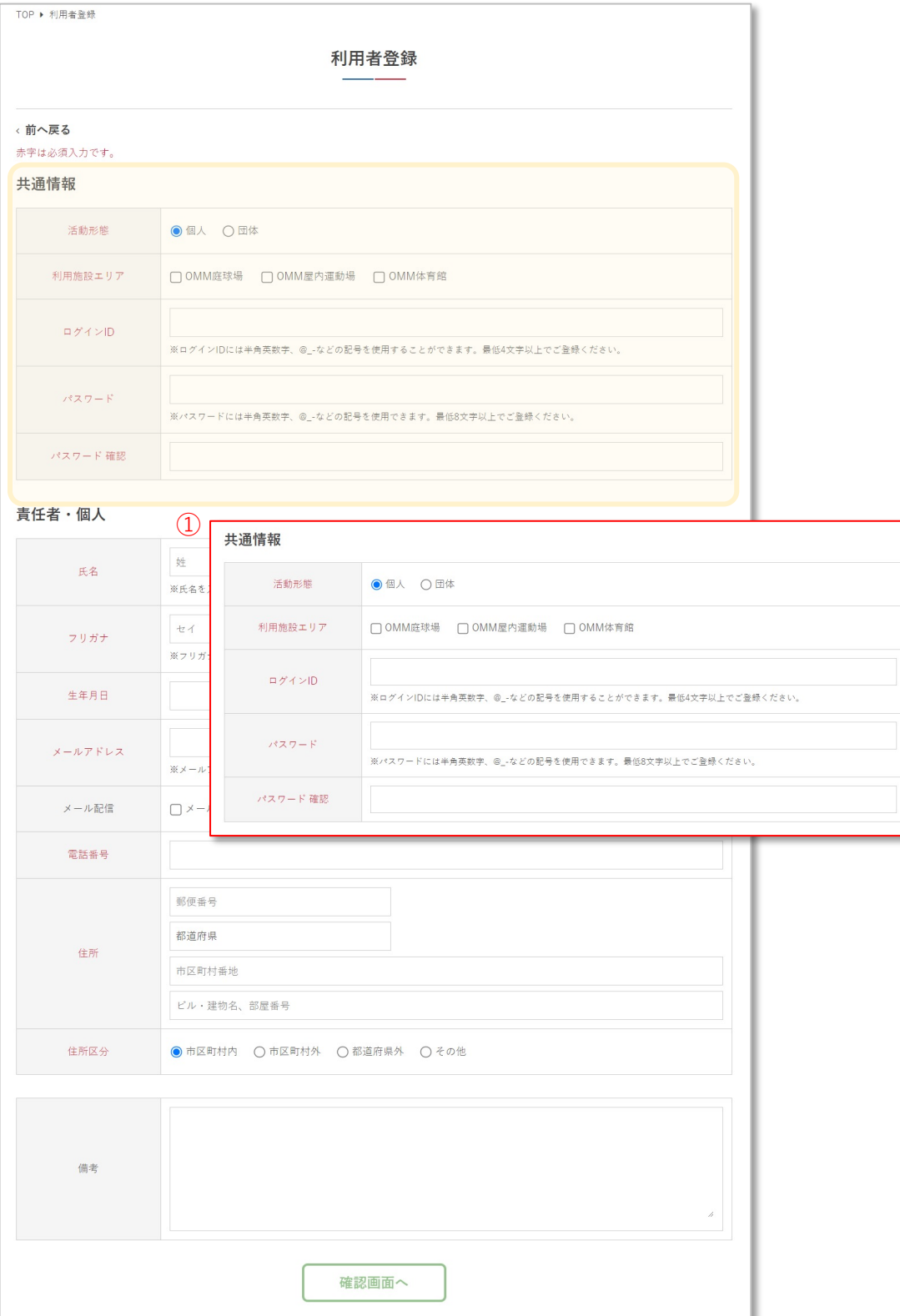

8

### 2.利用者登録

#### ②「責任者・個⼈」へ必要事項を登録

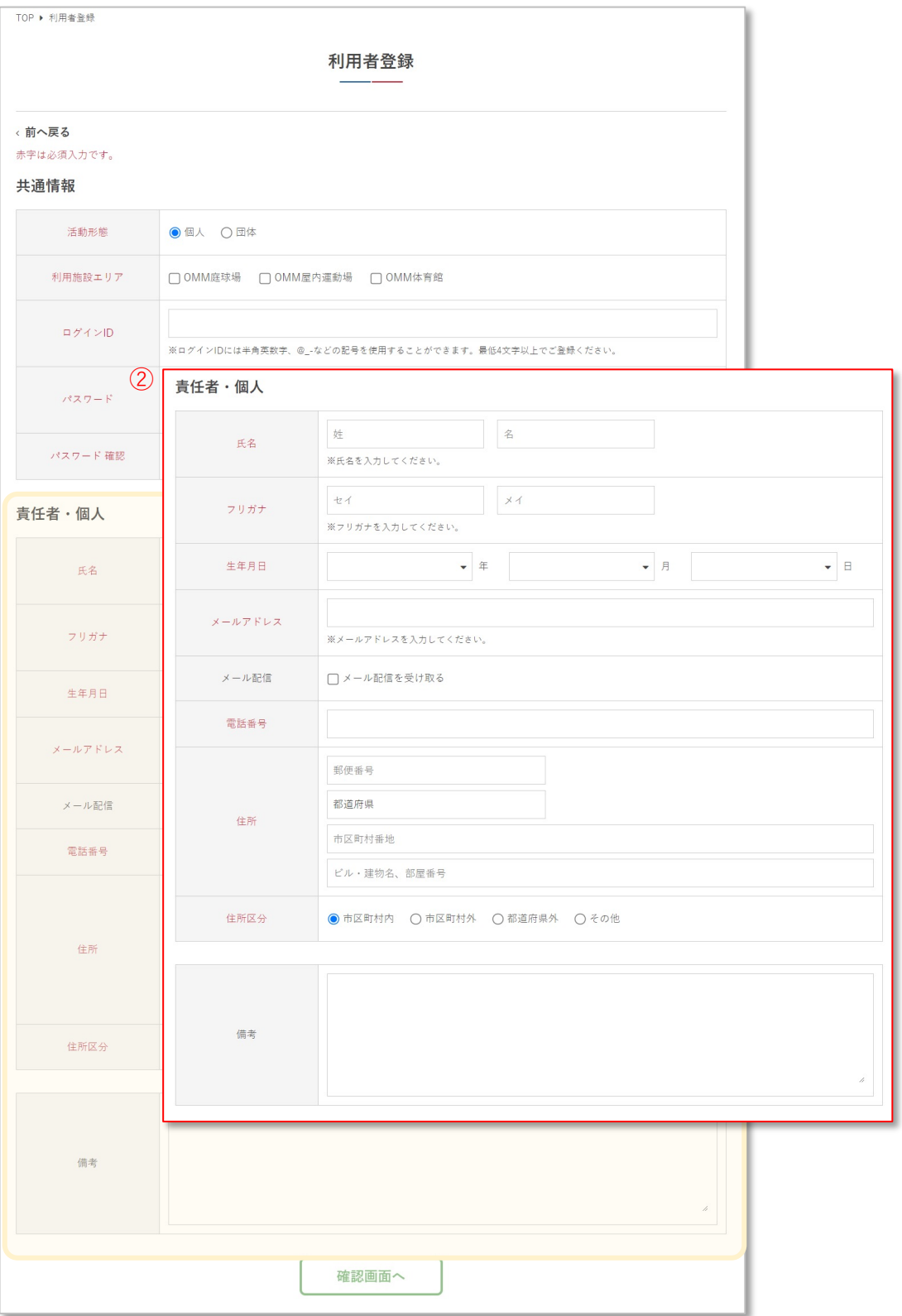

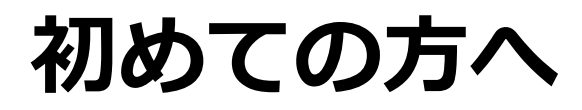

### **2.利⽤者登録**

#### ③共通情報、責任者・個⼈への情報記載が終了したら 「確認画面へ」をクリック

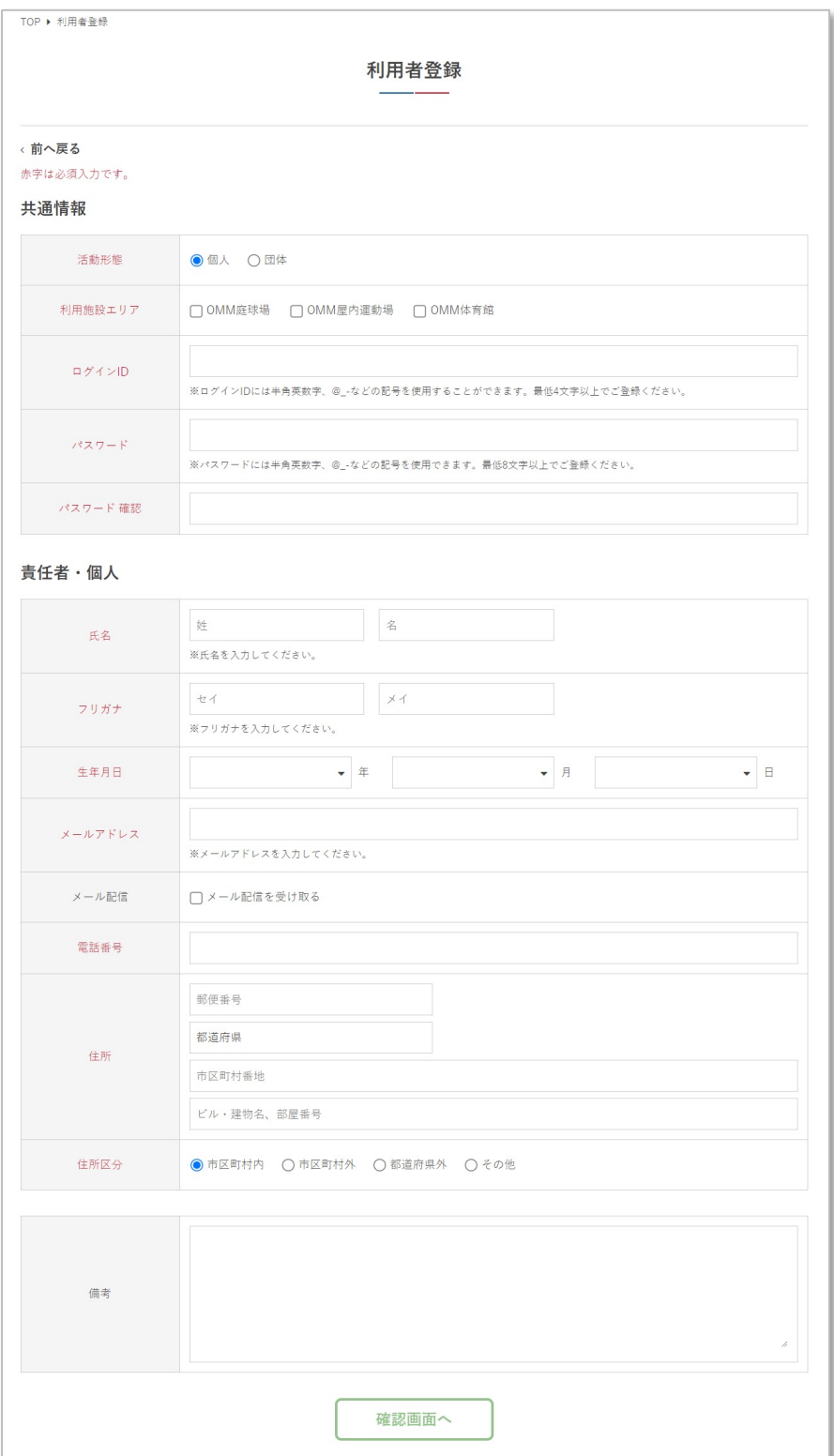

10

### 2.利用者登録

#### ④共通情報、責任者・個⼈へ記載した情報に間違いが なければ、「登録する」をクリック

#### ⑤記載した情報に訂正がある場合は、「戻る」をクリック

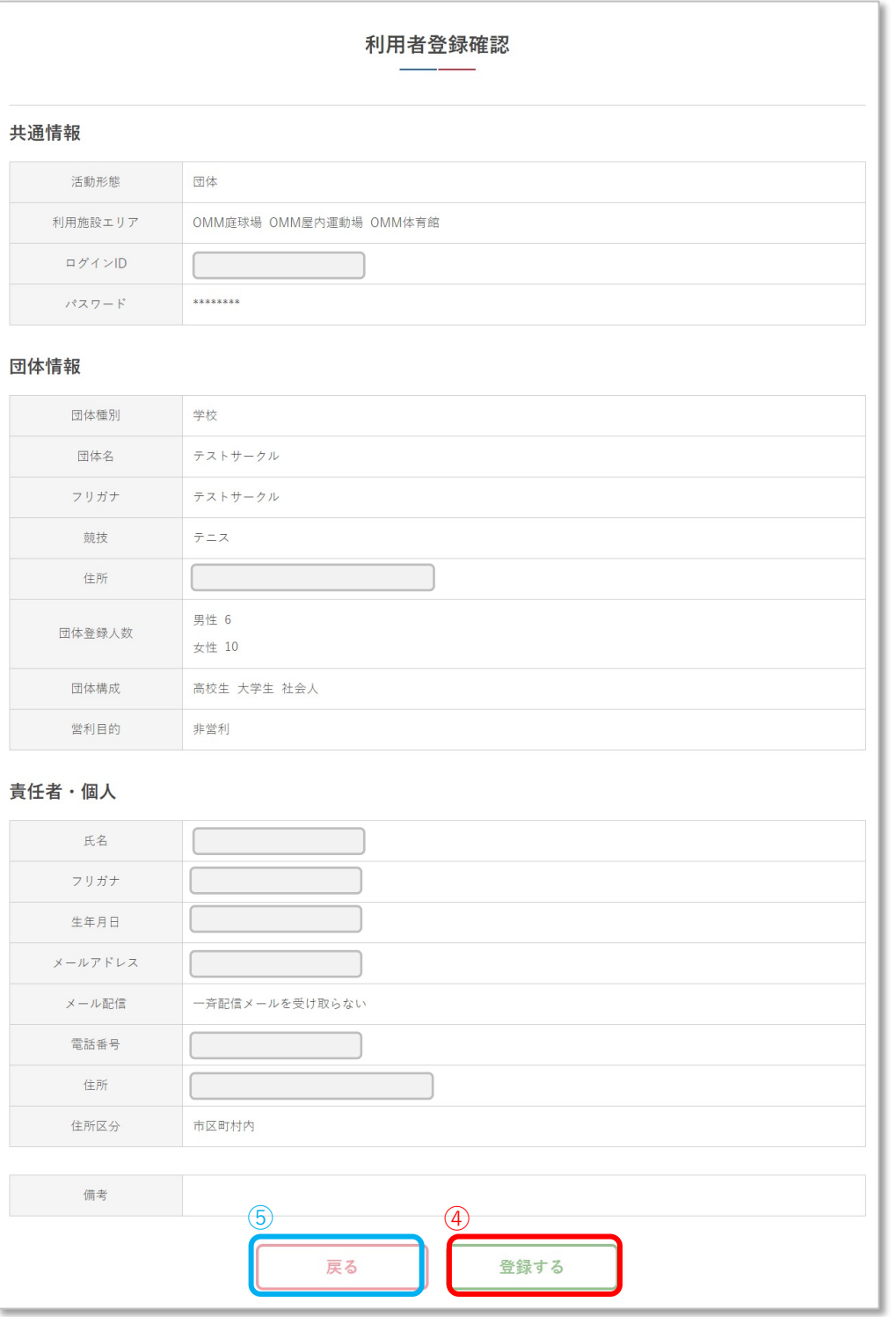

**初めての⽅へ**

2.利用者仮登録

①仮登録完了です。画⾯の案内に従ってください。

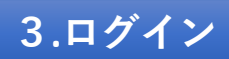

①「ログイン」をクリック

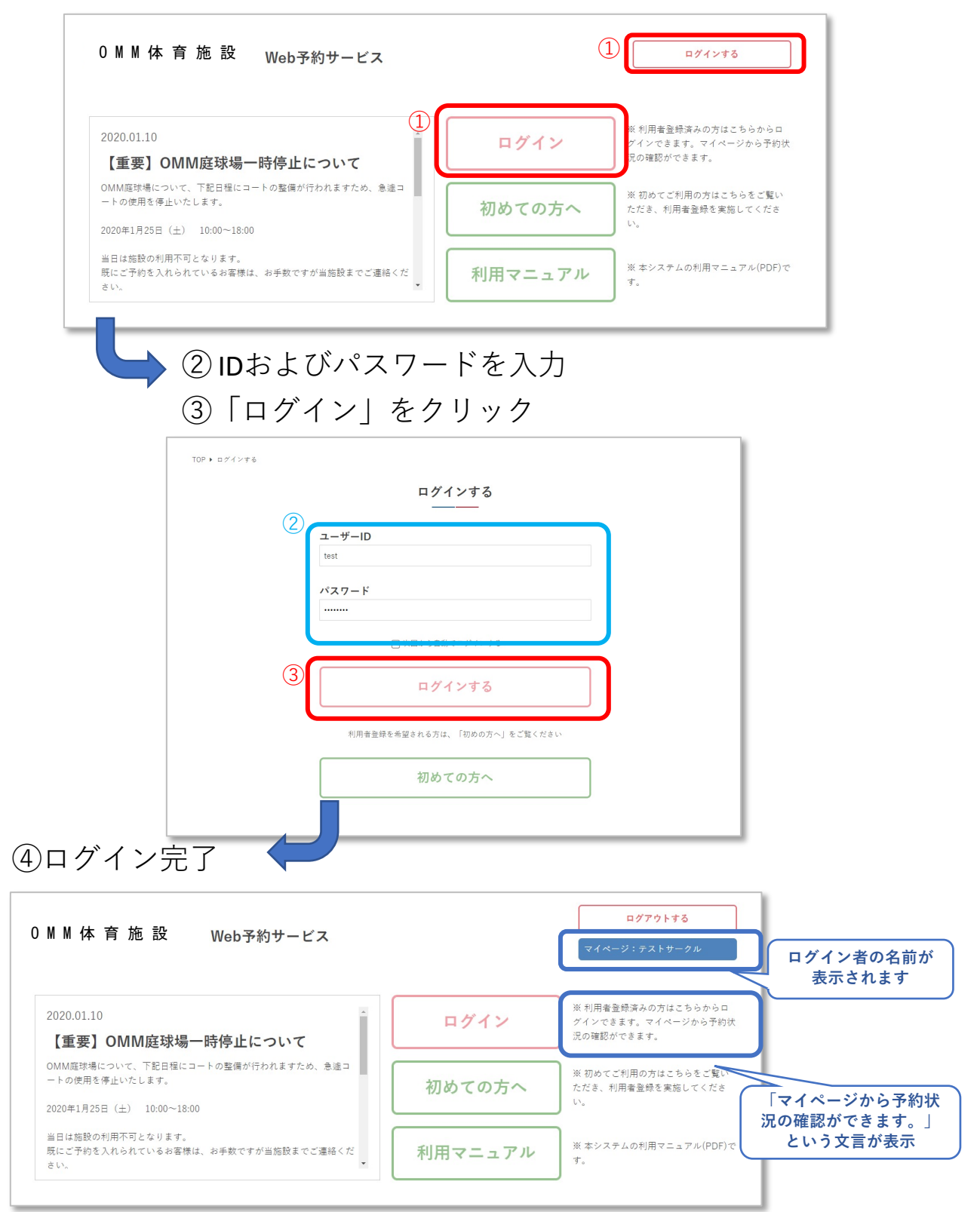

#### **4.ログアウト**

①「ログアウト」をクリック

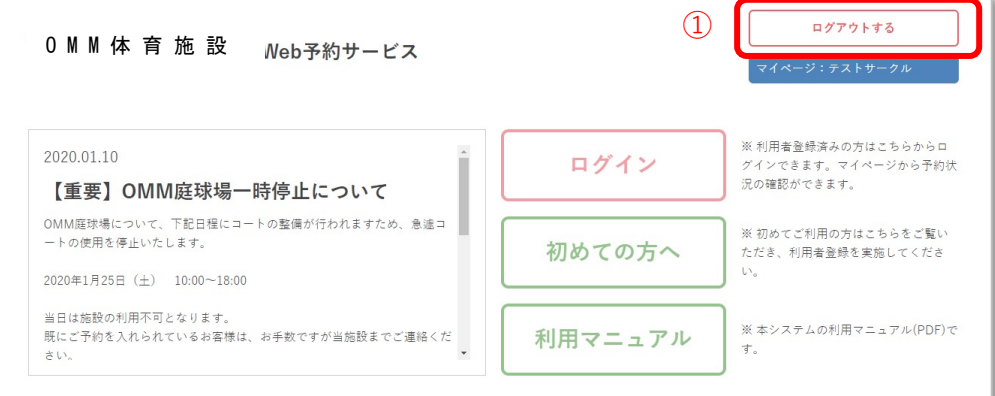

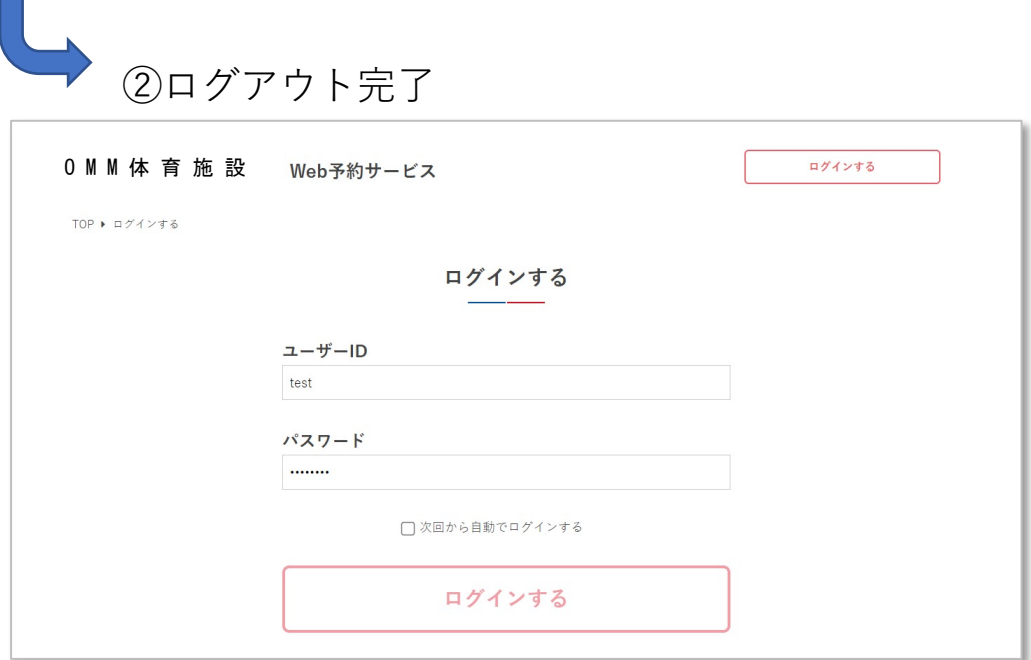

**マイページ**

### **マイページ**

### **1.ダッシュボード(利⽤状況の確認)**

①利⽤者名をクリック

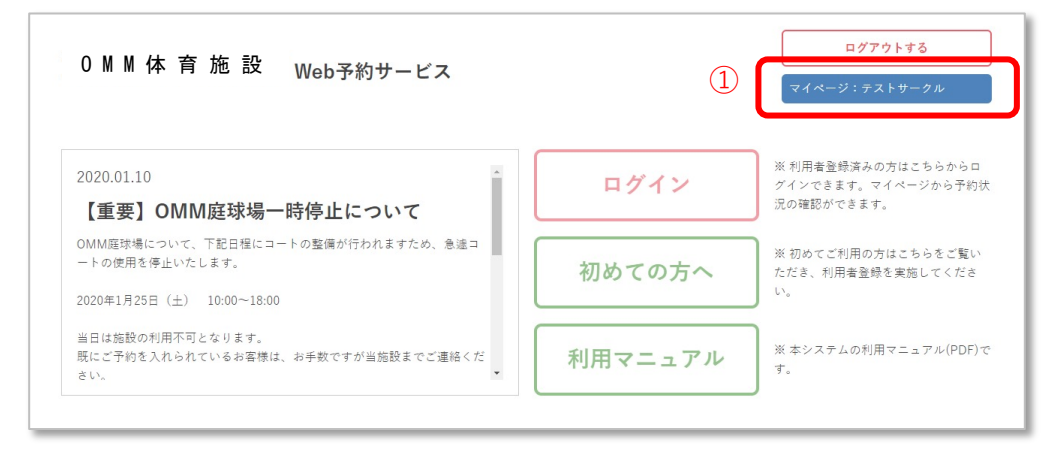

#### ②予約状況、抽選状況、アカウント情報の確認が⾏える

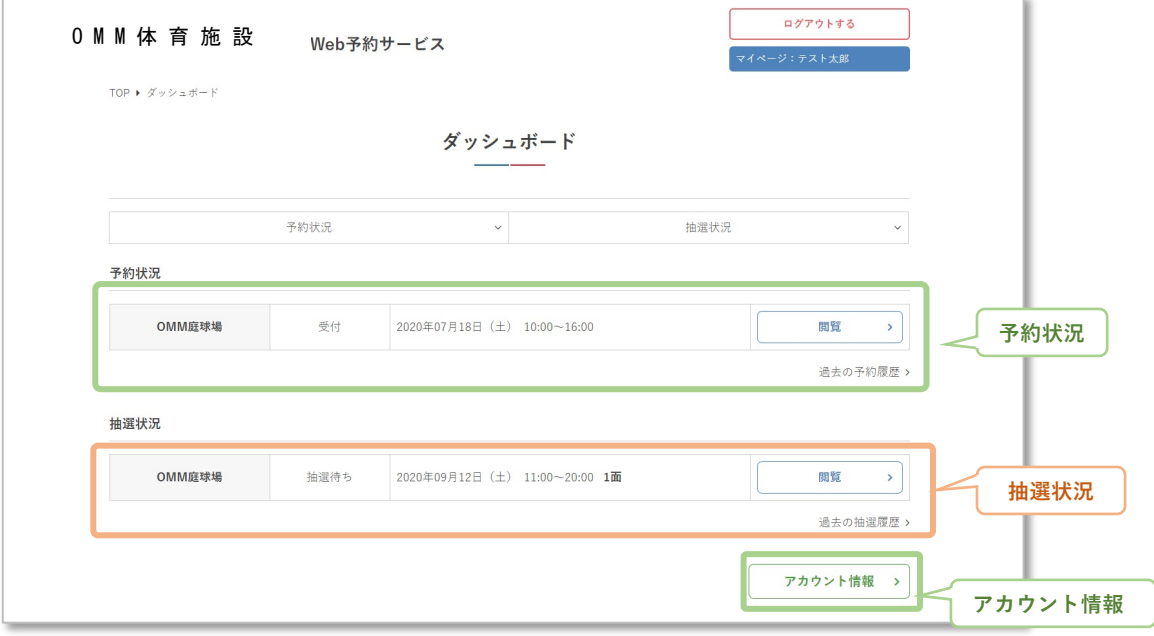

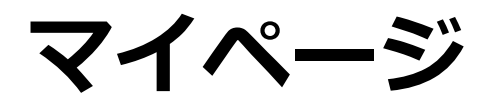

### **3.予約状況の確認**

①予約状況の「閲覧」をクリック

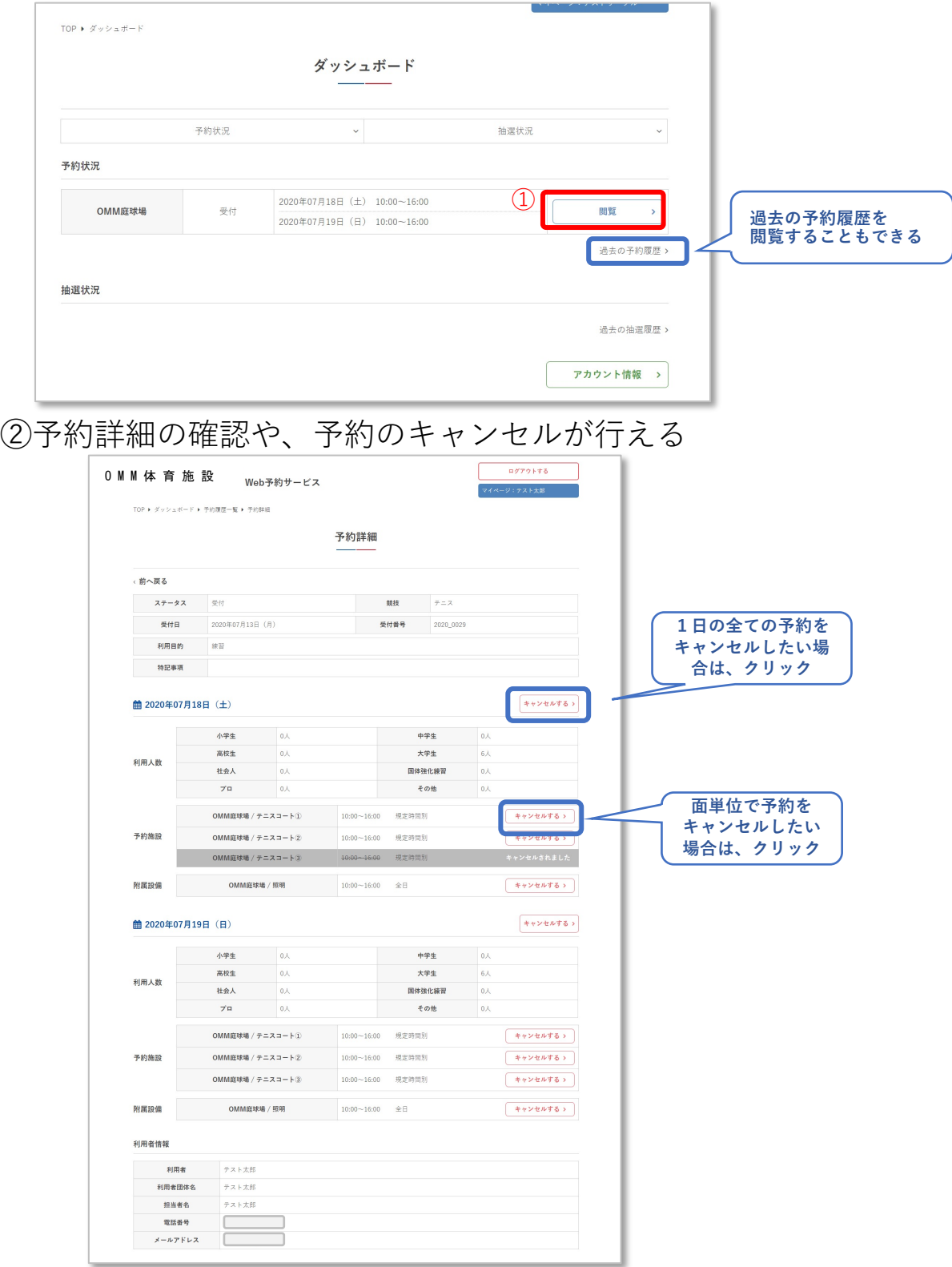

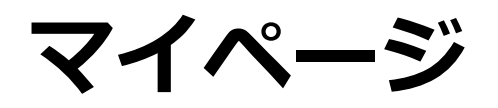

**4.アカウント情報の確認**

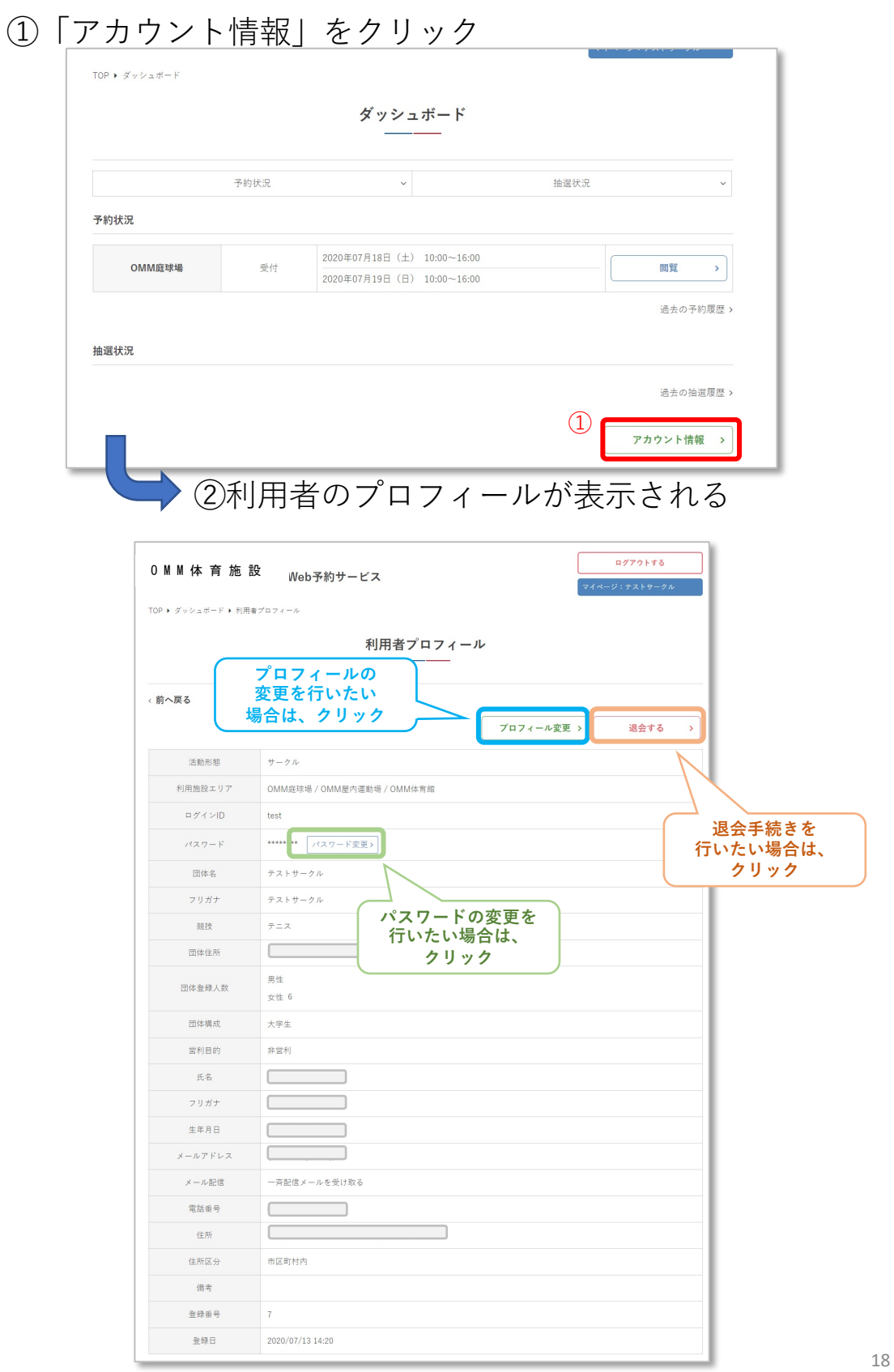

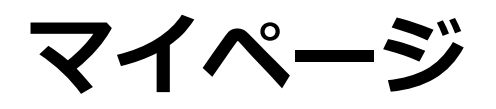

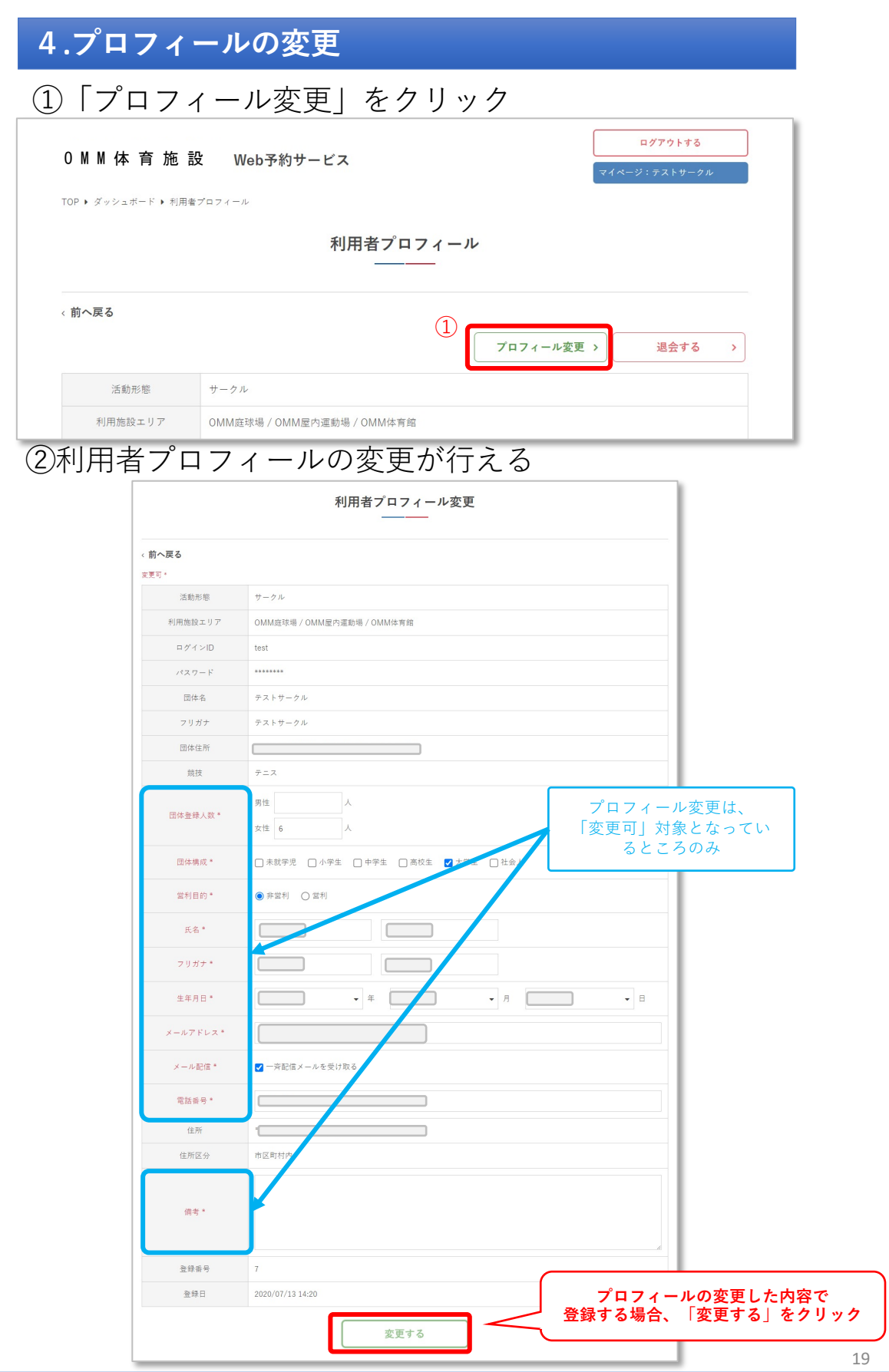

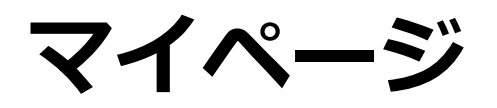

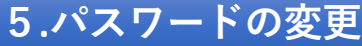

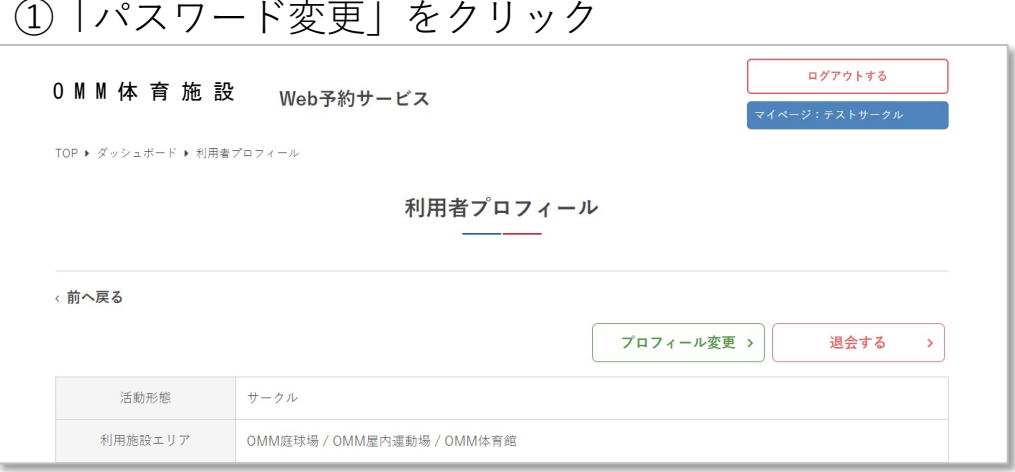

#### ②現在のパスワードと新しいパスワードを入力後、 「パスワードを変更する」をクリック

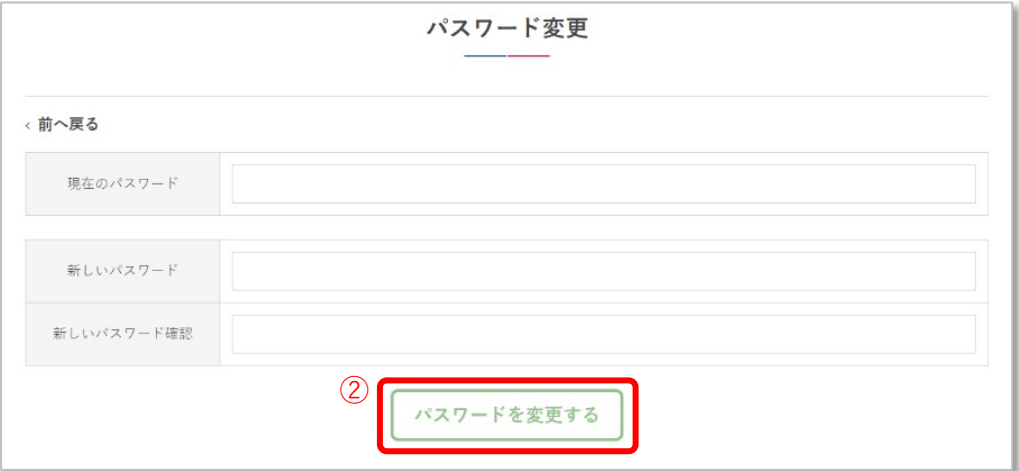

**パスワードを忘れてしまった場合は、 WEBからは⼿続きできませんので、 施設管理者窓⼝へお問い合わせください。**

**マイページ**

**6.退会⼿続き**

①「退会する」をクリック

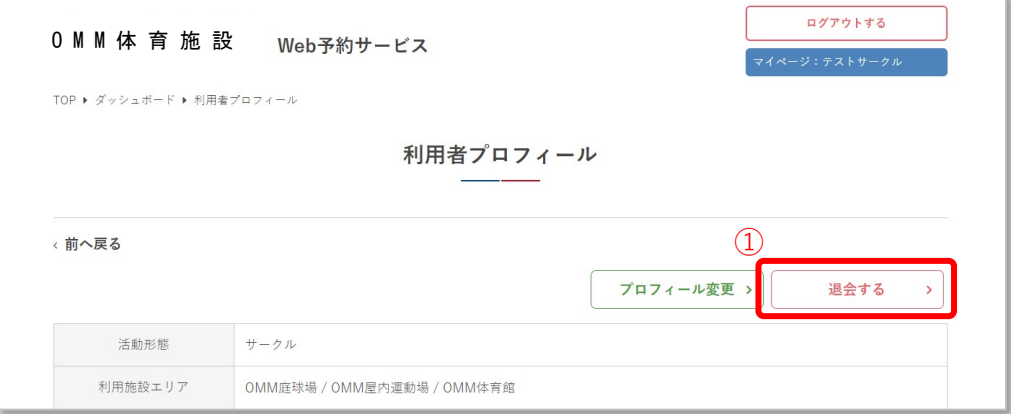

#### ②退会⼿続きが完了しました

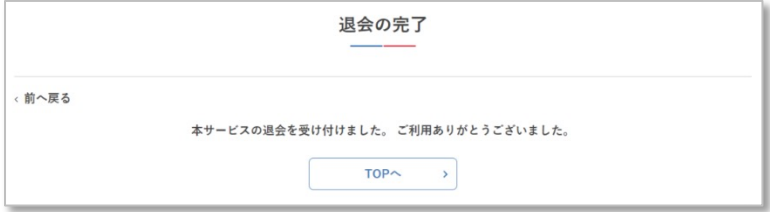

#### **予約が残っている場合は、退会⼿続きが完了しません。 施設の利⽤後か、予約をキャンセルした後に実⾏してください。**

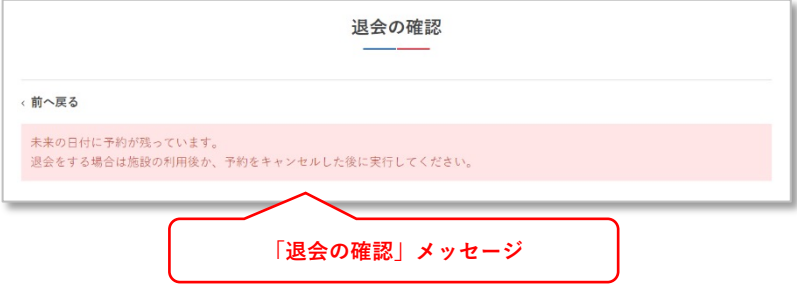

# 施設利用予約

#### **1.空き状況の確認**

①施設エリアもしくは、競技を選択する ②「検索する」をクリック

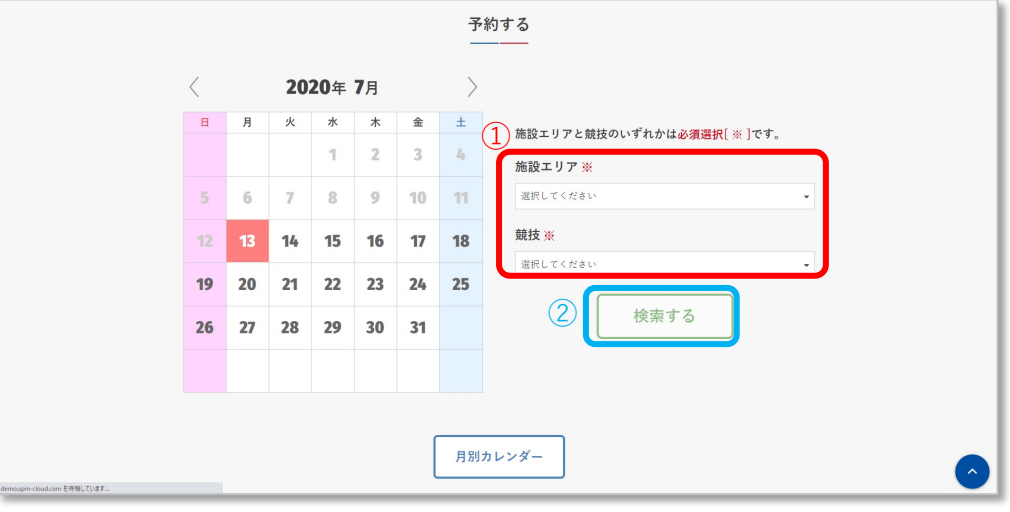

③施設の空き状況が表示されます

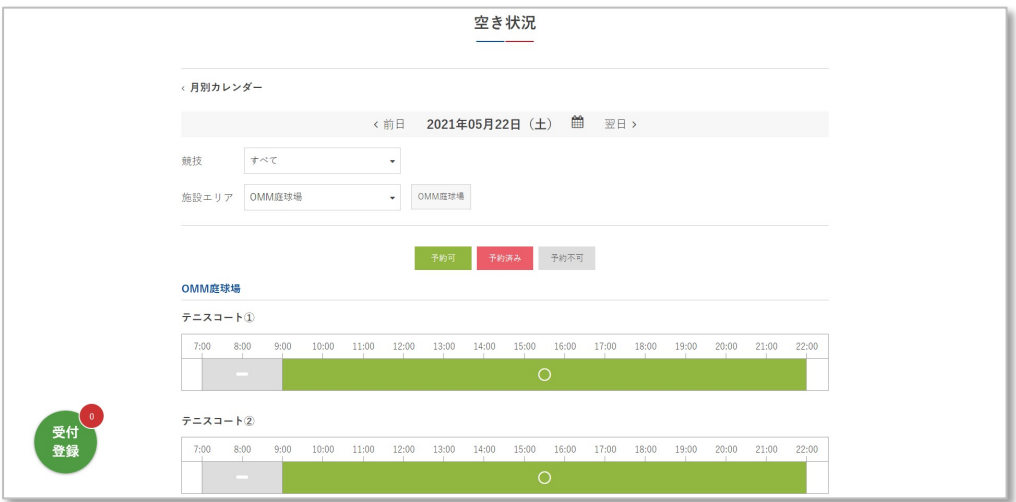

#### **2. 予約申し込み**

①予約申込を⾏いたい⽇付を指定(クリック)する ②予約したい施設エリアもしくは、競技を選択する ③「検索する」をクリックする

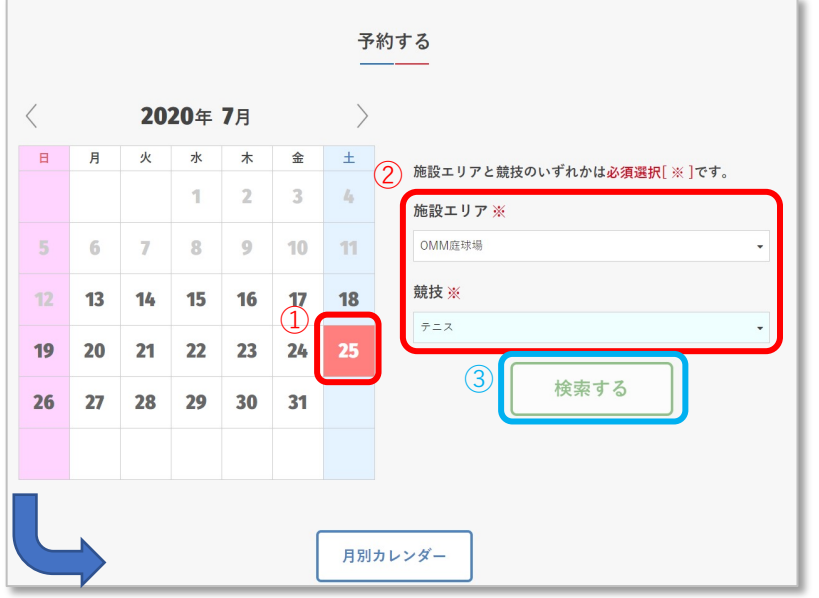

④指定した施設(競技)の空き状況が表⽰されます 5予約可能な場合、「○」(予約可/緑色)で表示 されます

⑥予約申込を⾏いたい場合、「○」をクリック

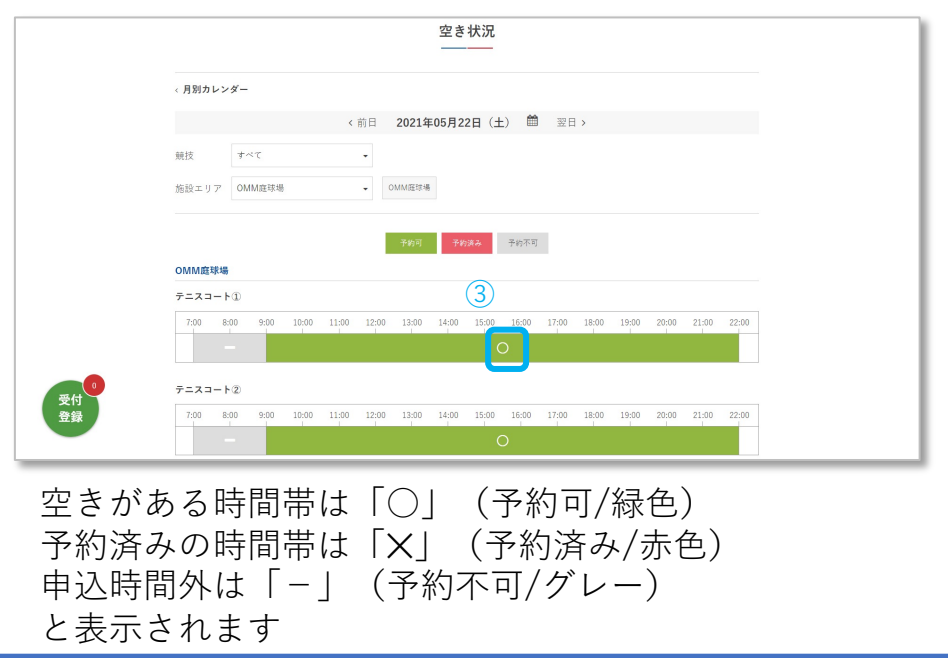

### **2. 予約申し込み**

⑦予約申込として「○」が「✓」に変わったことを確認 ⑧「受付登録」に予約件数が表⽰されていることを確認し クリックする

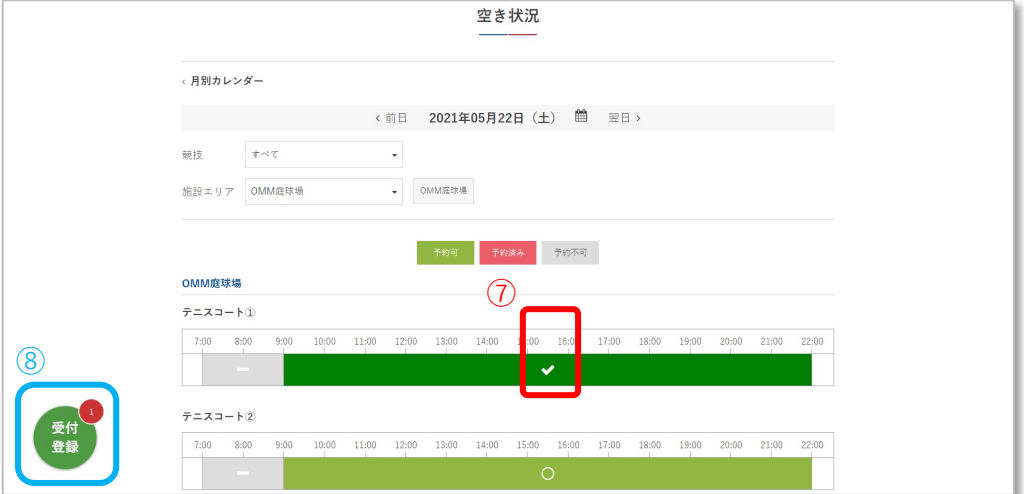

⑨予約申込は複数⽇まとめて予約することも可能です。

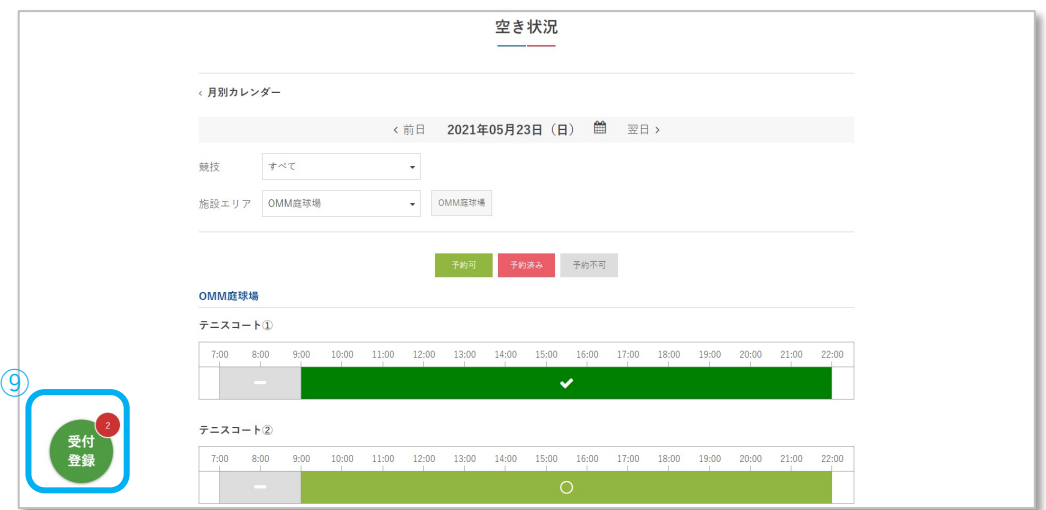

### **3. 利⽤競技と利⽤⽬的の指定**

①利⽤競技を選択してください ②利用目的を入力してください ③「次へ」ボタンをクリック

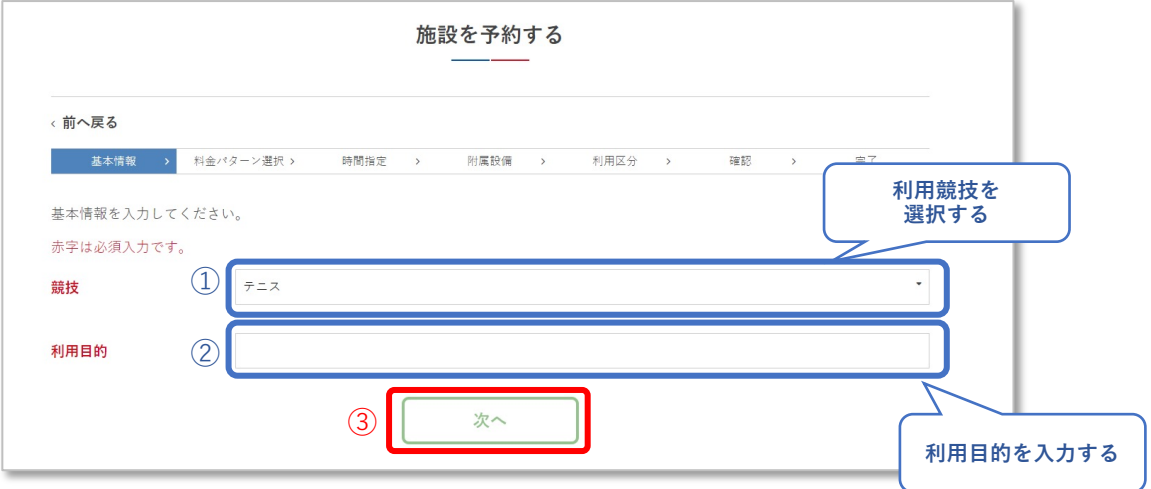

### **4.附属設備の指定**

①利⽤時間を選択してください ②「次へ」をクリックする

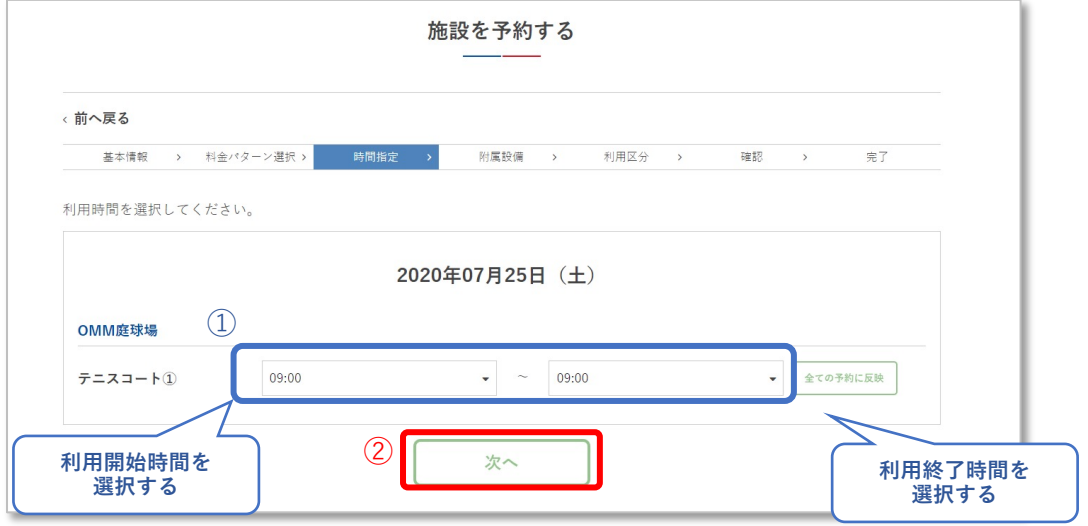

③複数⽇申込の場合は1⾏⽬に選択した時間を

「全ての予約に反映」ボタンをクリックすることで

次の予約⽇にも予約時間が反映されます。

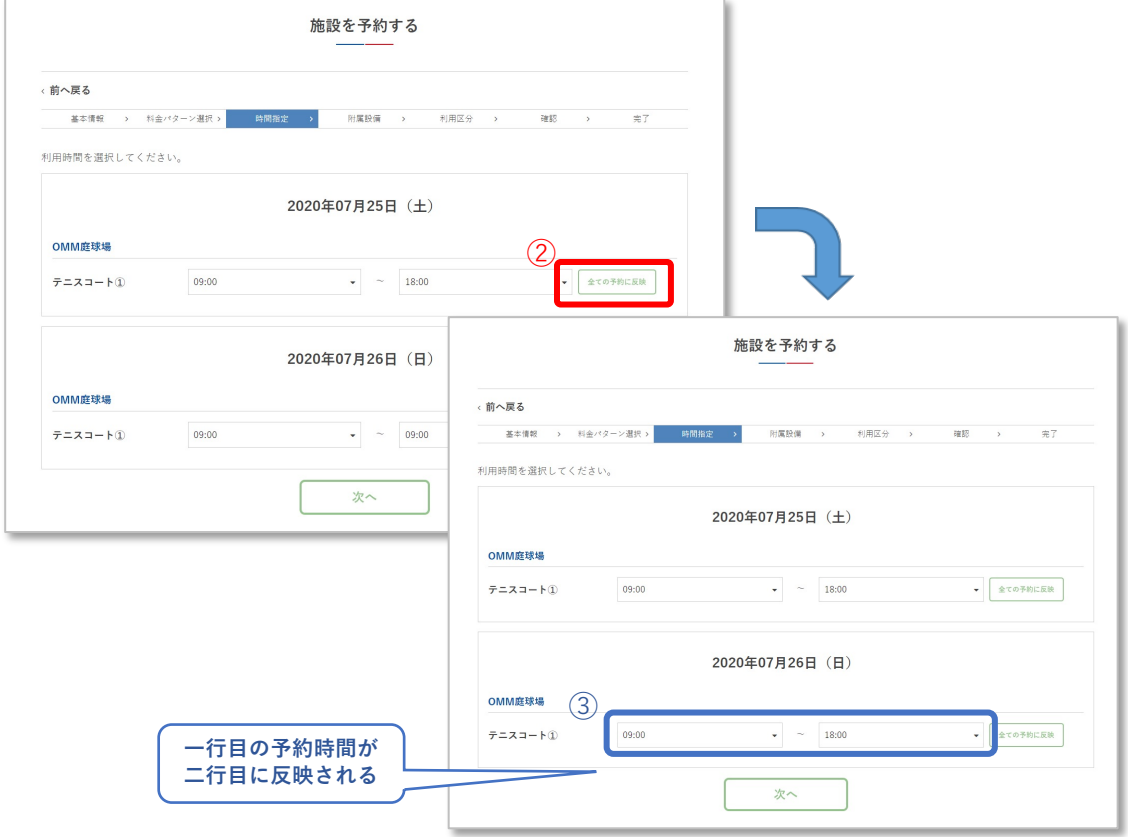

# 施設利用予約

à

照明

### **5. 申し込み時間の指定**

①利⽤時間を選択してください ②「次へ」をクリックする

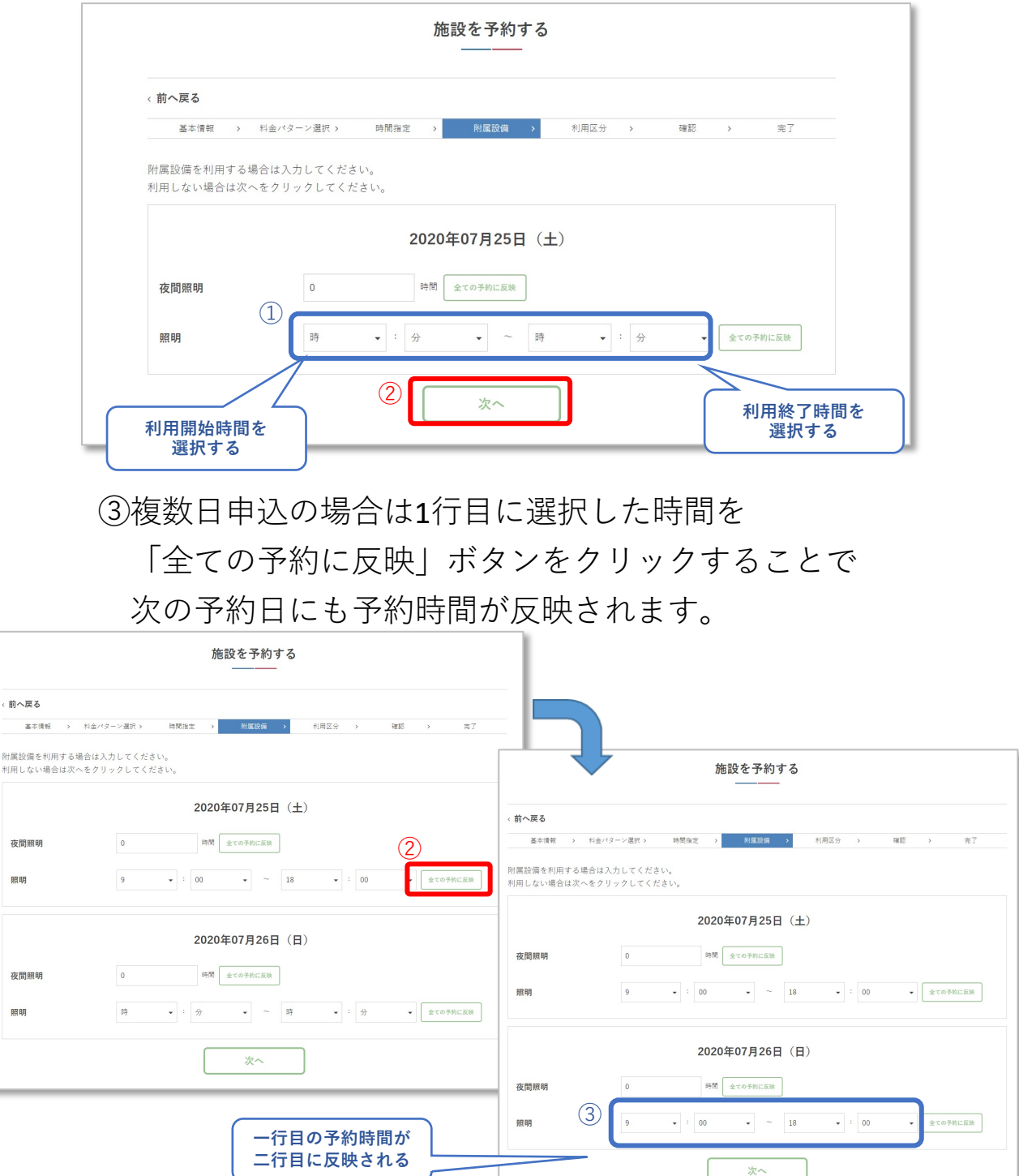

# 施設利用予約

#### **6. 利⽤情報の登録**

①利用人数を8つのカテゴリから選んで入力する

②利用区分を選択します。

③団体利⽤の場合、担当者が異なる場合は担当者情報を 変更する。

④事前に施設管理者へ伝えておきたい事項があれば、 「特記事項」に記載する

⑤「次へ」をクリックする

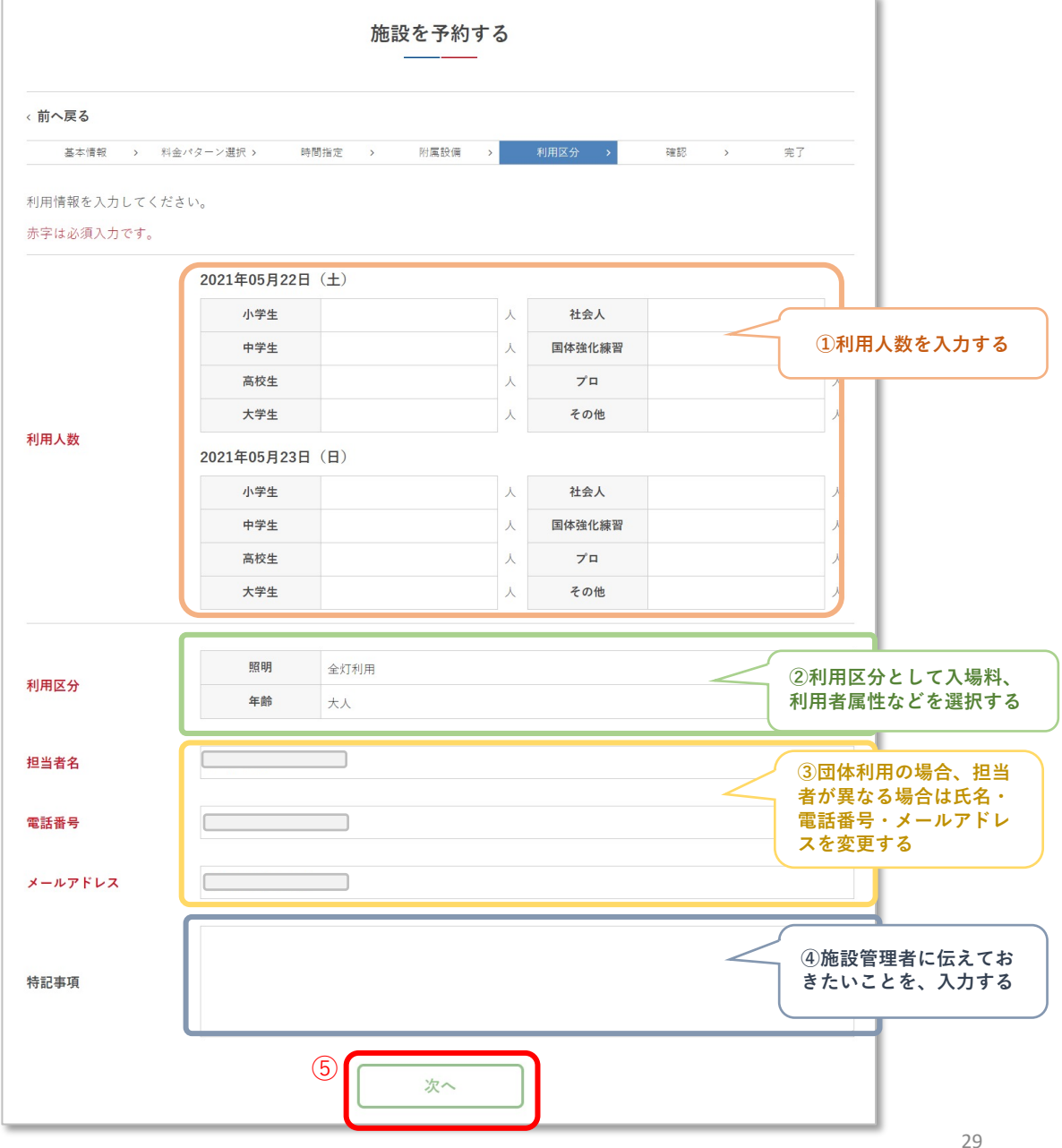

### **7. 利⽤情報の確認**

①予約日時の確認を行う

②利用情報の登録内容に間違いがないか確認を行う 間違いがあった場合は、ブラウザの「戻る」にて 利用情報の再登録を行う

③利⽤情報の登録内容に間違いがない場合「予約する」を クリック

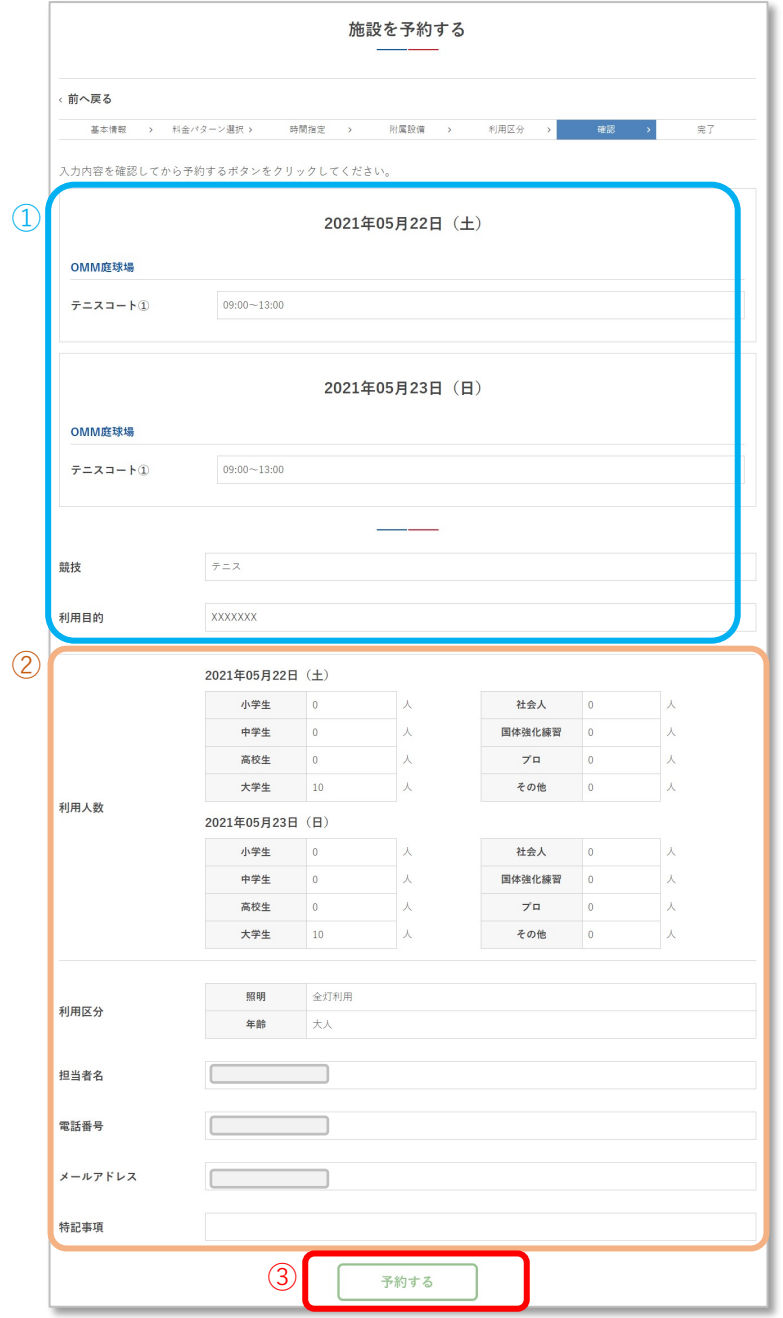

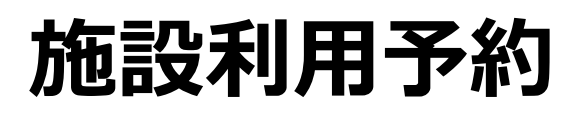

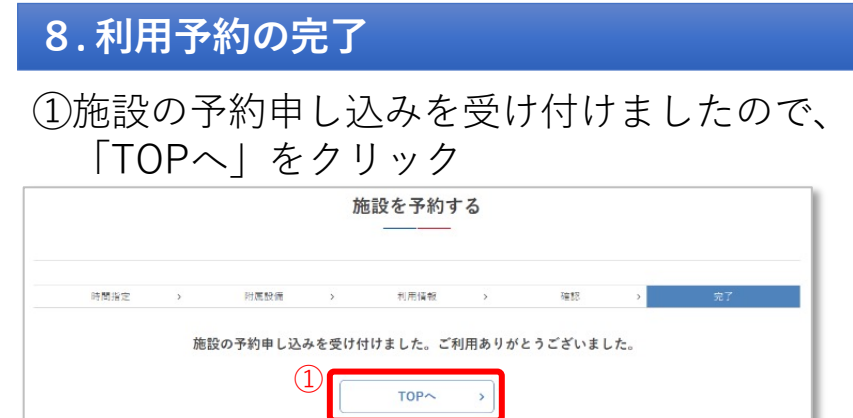

# **個⼈情報の取り扱い について**

### **個⼈情報の取り扱いについて**

沖縄空⼿会館Web予約サービス(以下、「本システム」と いう。)によるサービス提供のため、本システムを利用さ れるみなさまの個⼈情報を収集します。 収集した個⼈情 報は、沖縄県個⼈情報の保護に関する条例に基づき適切に 取り扱います。

沖縄県個⼈情報の保護についての詳細 https://www.pref.okinawa.jp/site/somu/somushi/johoc enter/kojin-seido.html